**Guia d'inscripció electrònica per participar en el concurs de trasllats de personal sanitari del Servei de Salut de les Illes Balears**

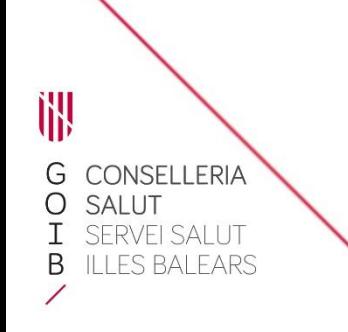

# **Introducció**

Al portal web del [Servei de Salut de les Illes Balears i](https://www.ibsalut.es/es/profesionales/recursos-humanos/concurso-de-traslados/concurso-de-traslados-abiertos) a la [seu electrònica de l'Administració de](https://www.caib.es/seucaib/es/tramites/tramite/5919299)  [Comunitat Autònoma de les Illes Balears s](https://www.caib.es/seucaib/es/tramites/tramite/5919299)'ha publicat el document *Manual informatiu sobre la convocatòria de concursos de trasllats*, en el qual es descriuen les possibles situacions administratives del personal sanitari i la documentació que cal aportar en cada cas.

D'acord amb les bases reguladores, no és necessari que el personal del Servei de Salut aporti documentació alguna relativa als requisits i als mèrits que ja hagi presentat abans al Servei de Salut. En canvi, sí que cal aportar degudament emplenat el formulari d'inscripció (PDF), que inclou la tria de places.

Trobareu informació completa sobre la convocatòria a les bases reguladores, que recomanam consultar per conèixer la normativa que regula aquest procediment.

Per fer el tràmit d'inscripció necessitareu disposar i tenir actiu Cl@ve Permanent, un certificat digital o DNIe.

1) Accediu al tràmit telemàtic clicant aquí. Us apareixerà aquesta pantalla:

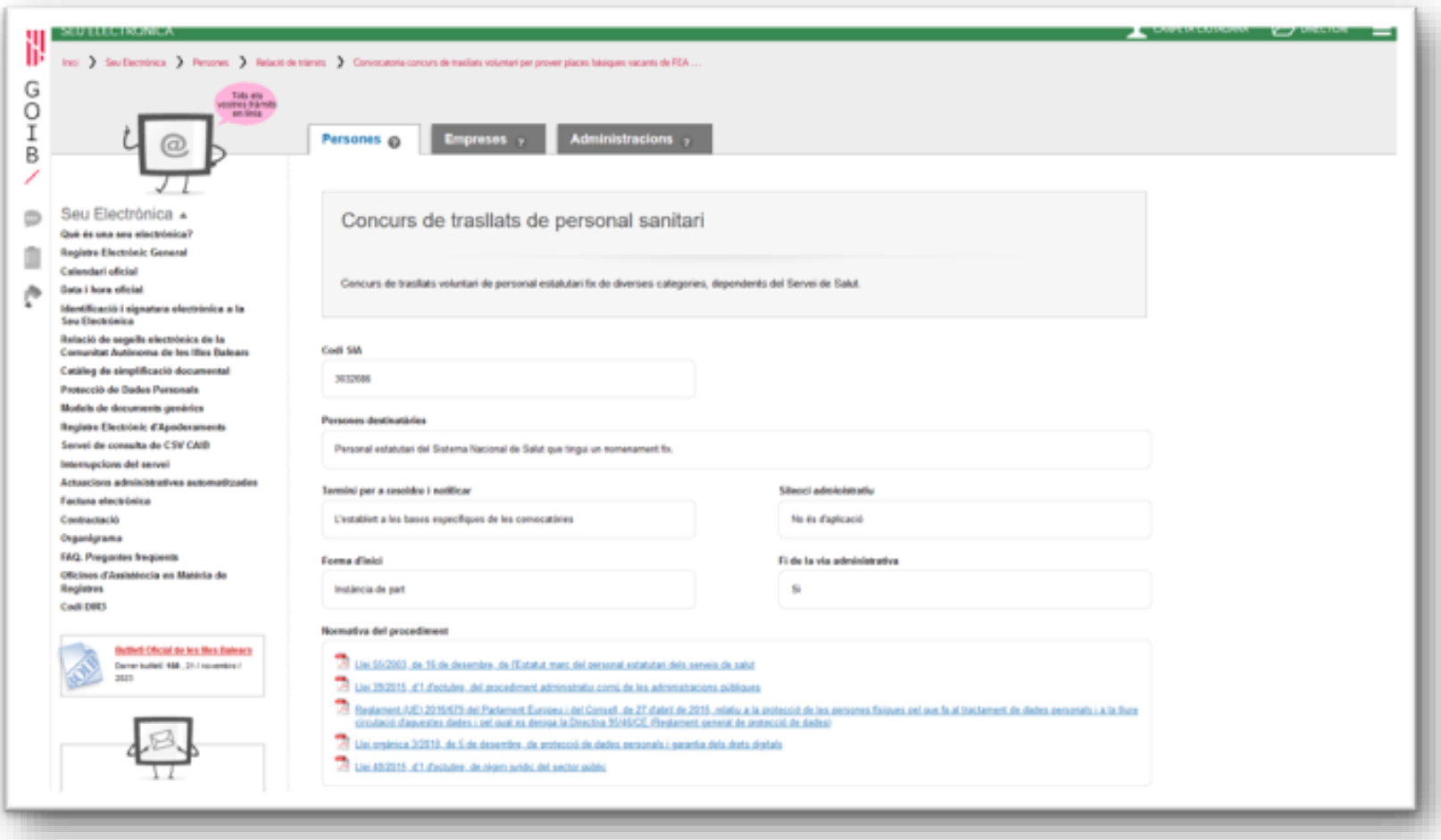

训

### **2)** Clicau en l'enllaç per descarregar el document PDF i emplenau els camps que conté:

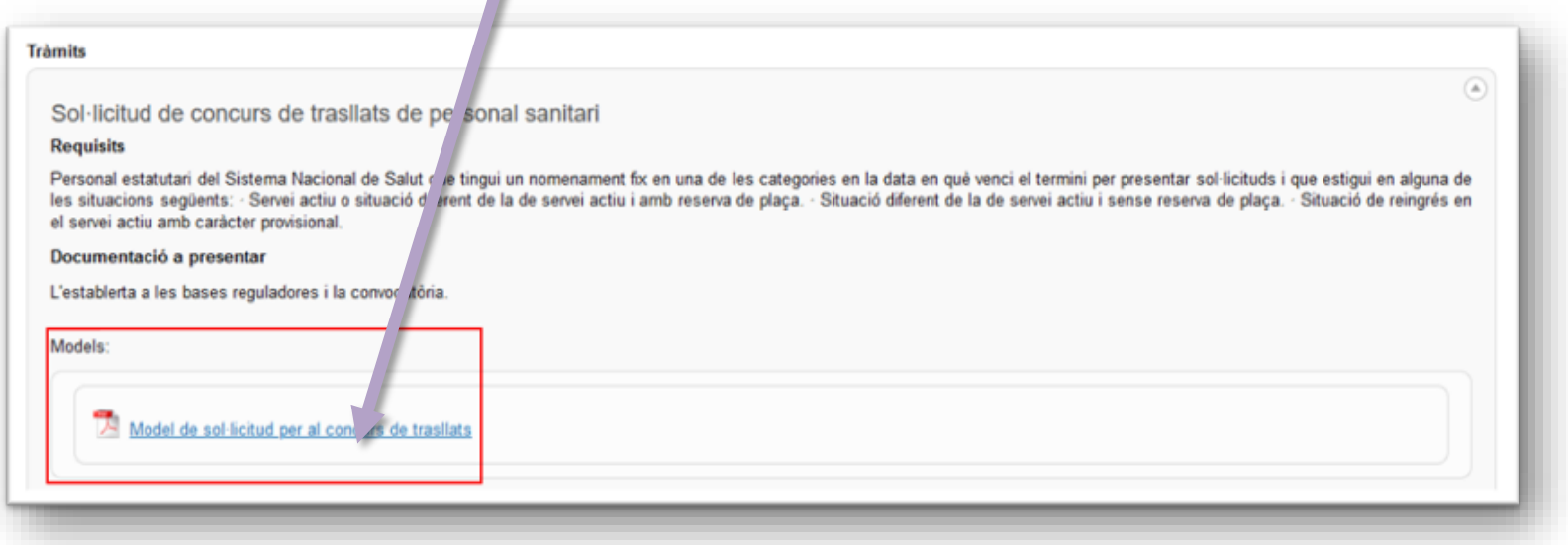

- **Dades administratives:** seleccionau la vostra categoria i indicau la vostra situació administrativa (consultau el *Manual informatiu sobre la convocatòria de concursos de trasllats* si necessitau ajuda).
- **Sol·licitud condicionada per raó de convivència familiar:** en cas afirmatiu, indicau les dades de la persona amb qui conviviu i que participa també en aquest concurs.
- **Elecció de places:** seleccionau les places a les quals concursau indicant el número d'ordre de preferència. En la convocatòria consten els codis i CIAS de cada plaça.

洲

G

 $\begin{array}{c}\n0 \\
I \\
B\n\end{array}$ 

- **Documentació acreditativa:** indicau quina documentació annexareu a la sol·licitud. Recordau que si és personal del Servei de Salut de les Illes Balears no heu d'aportar documentació relativa als requisits o els mèrits que ja hàgiu aportat en una altra ocasió; en canvi, sí que haureu d'aportar documents que no hàgiu presentat anteriorment o que siguin d'altres serveis de salut.
- **No consentiment exprés:** si no marcau les caselles, no he d'aportar la documentació relativa al DNI/NIE o el certificat de delictes sexuals. En canvi, si no les marcau vos oposau a que l'administració pugui consultar aquestes dades i per tant haureu d'aportar aquesta documentació.
- 3) En l'apartat TRÀMITS, clicau en el botó<sup>0</sup> i, dins el bloc que es desplega, clicau en el botó Accés al tràmit telemàtic.

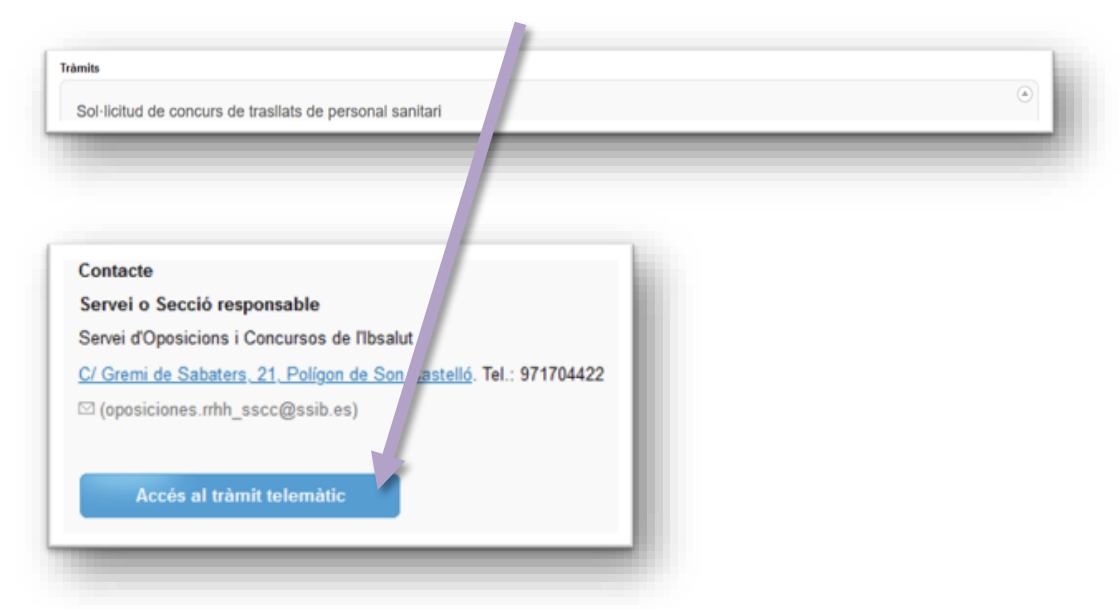

**4)** Per iniciar el tràmit, clicau en el requadre Cl@ve.

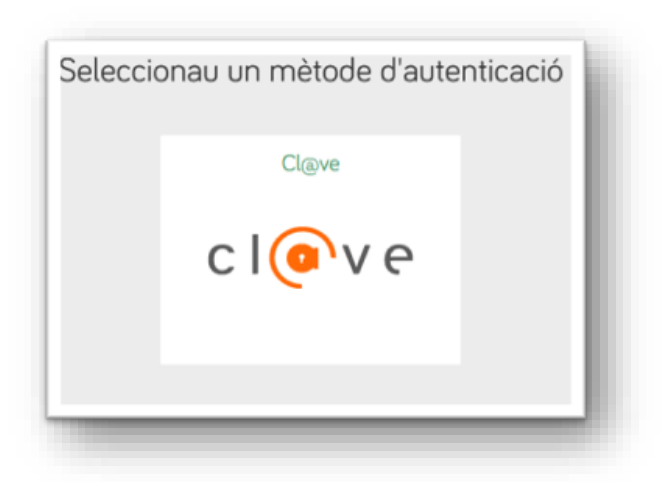

- **5)** S'hi ofereixen diversos mètodes d'accés:
	- *a)* **DNIe** activat presencialment en una comissaria de la Policia Nacional o bé **certificat electrònic** activat.
	- *b)* **Cl@ve Permanent**, obtinguda en un registre de manera presencial.

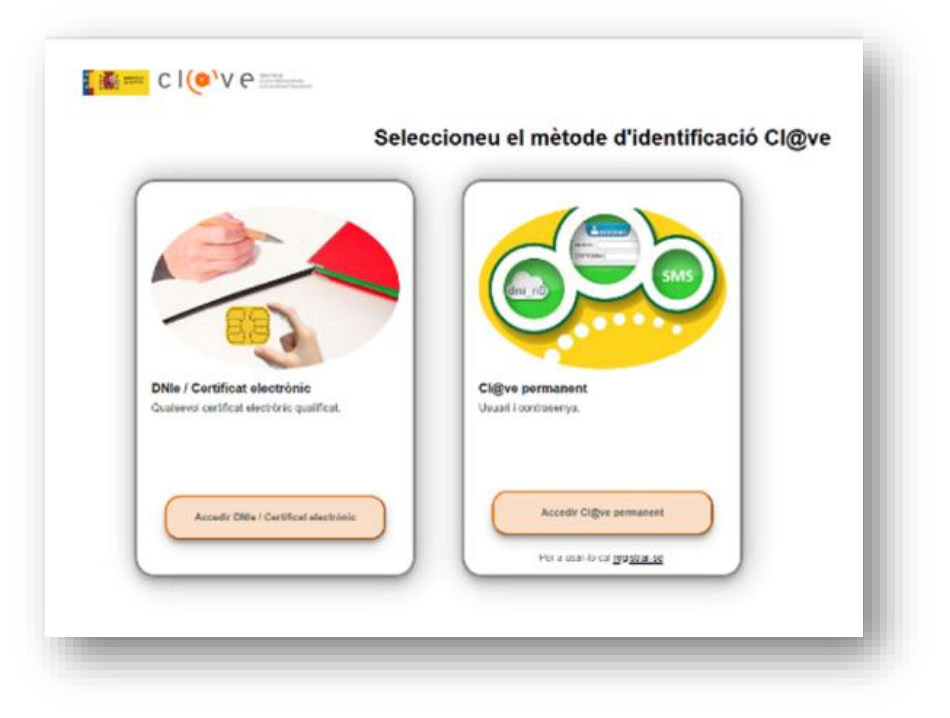

### DNIe o certificat electrònic

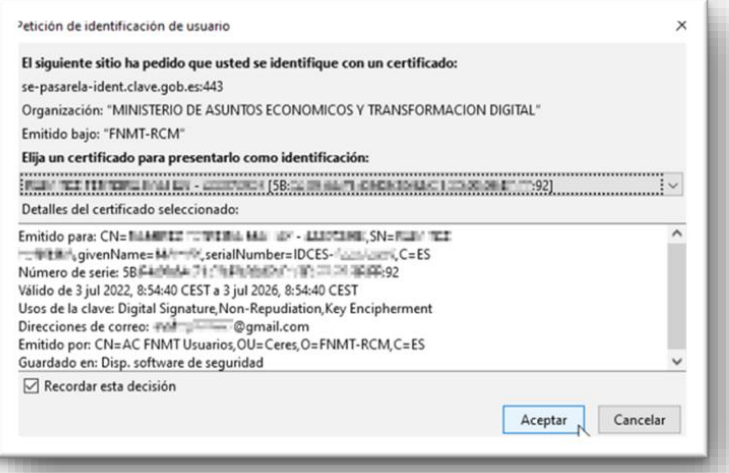

## Cl@ve permanent

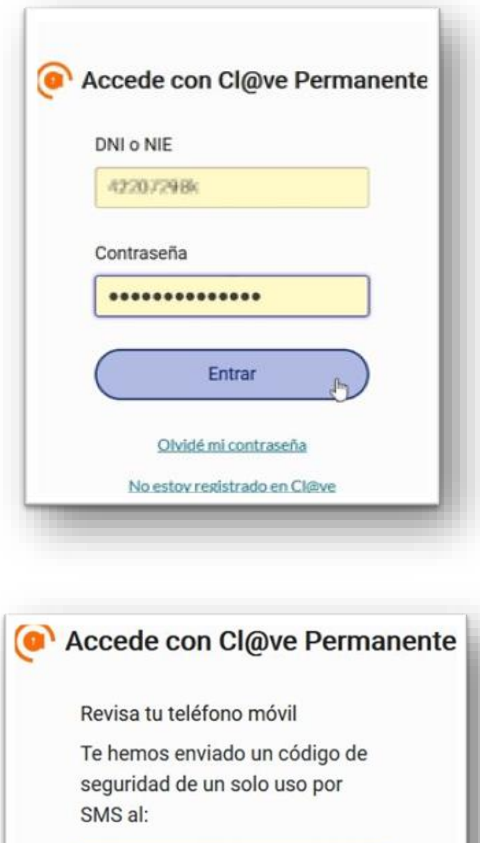

........

Entrar

07009 Palma Tel. 971 70 46 70 ibsalut.es

## 6) Clicau en el botó Següent.

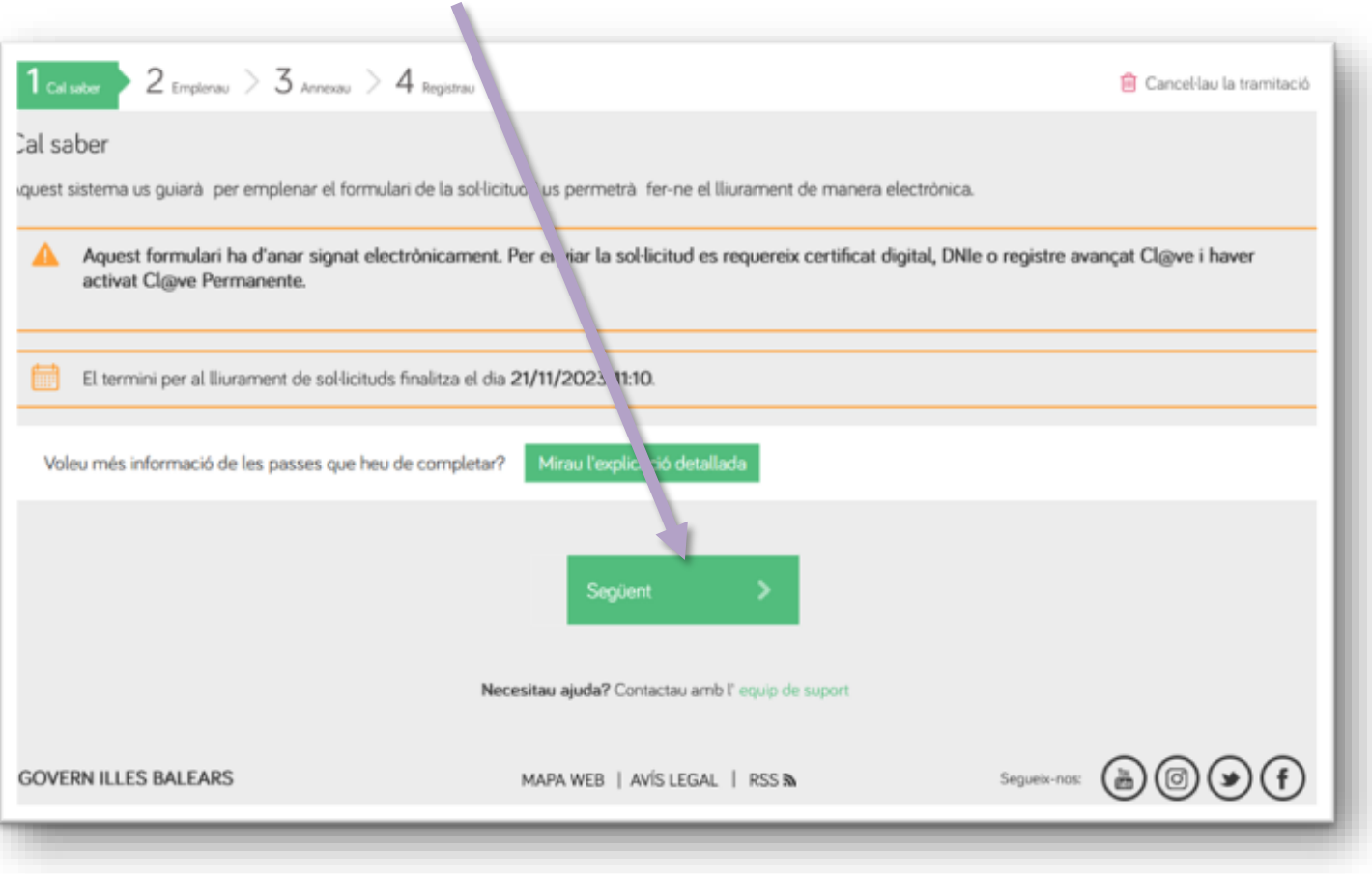

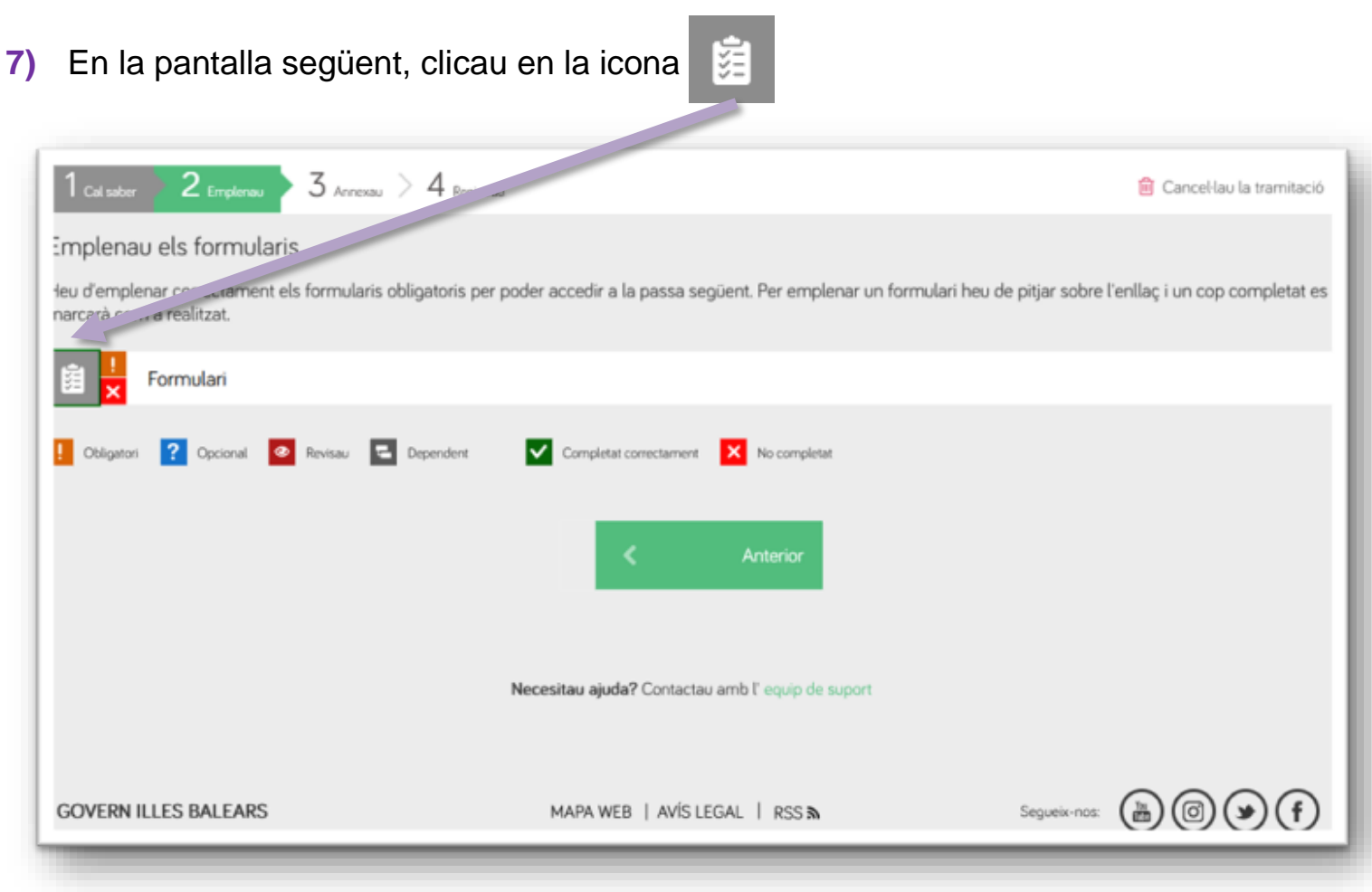

W

**8)** En la pantalla següent, veureu que algunes dades s'han emplenat automàticament; en canvi, n'haureu de consignar alguns altres.

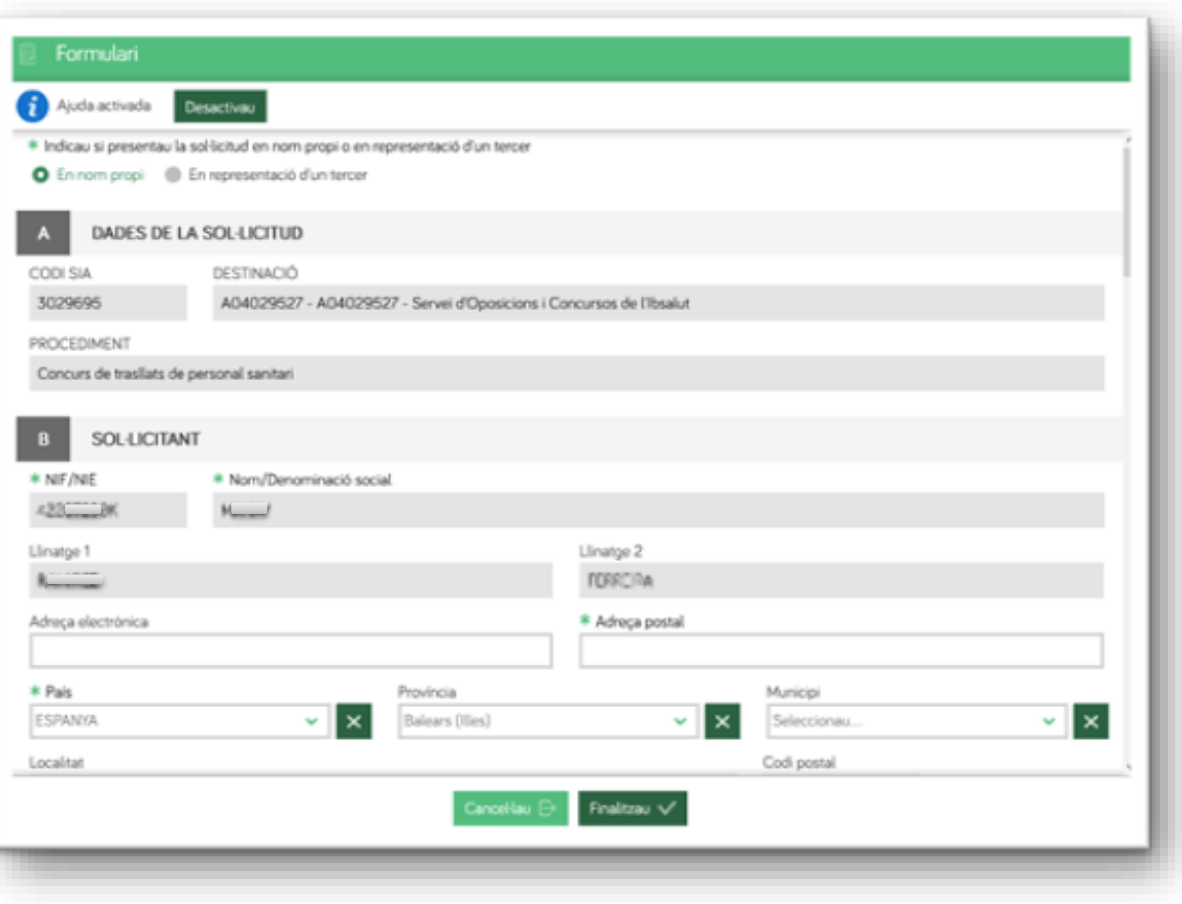

训

#### Triau el mitjà de notificació preferent:  $9)$

### ELECCIÓ DEL MITJÀ DE NOTIFICACIÓ PREFERENT  $\mathbf{D}$ Les persones fisiques que no estiguin obligades a relacionar-se a través de mitjans electrònics amb les administracions públiques tenen l'opció de triar entre la notificació electrónica i la notificació per correu postal certificat. En tot cas s'efectuarà la notificació electrònica quan es tracti de subjectes obligats a relacionar-se a través de mitjans electrònics amb les administracions públiques (art. 14.2 i 3 de la Llei 39/2015, d'1 d'octubre, del procediment administratiu comú de les administracions públiques). Tant si escolliu notificació electrònica com per correu postal, és convenient indicar una adreça de correu electrònic per comunicar l'avis de la posada a disposició de la notificació a la Carpeta Ciutadana de la Seu Electrònica del GOIB o a l'Adreça Electrònica Habilitada Única (DEHU). Cal tenir en compte que es requereix certificat digital o Cl@ve per accedir a la Carpeta Ciutadana i efectuar la recepció electrònica de la notificació. \* Mitjá de notificació preferent \* Lloc de recepció de l'avis de la posada a disposició de la notificació electrónica i, si escau, de la notificació postal Seleccionau...  $\sim$ O No aplica

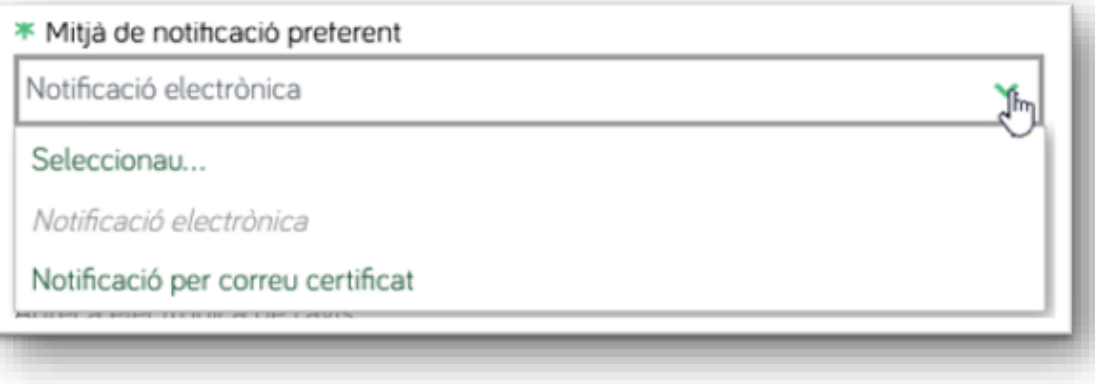

训

G<br>O<br>I<br>B

╱

- **10)** A continuació apareixeran els camps següents:
	- **EXPÒS:** és un camp on fa falta un text. Proposta de redacció: «Vull participar en el concurs de trasllats de la categoria xxxx».

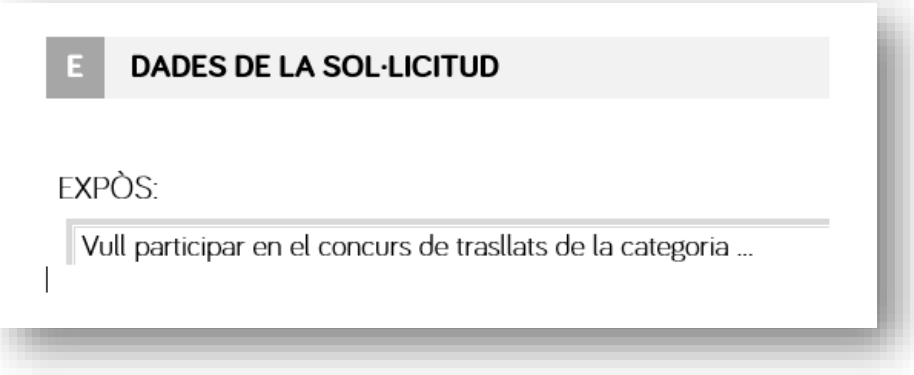

 **SOL·LICIT:** també és un camp on fa falta un text. Proposta de redacció: «Ser inscrit/inscrita en el concurs de trasllats de la categoria xxxx».

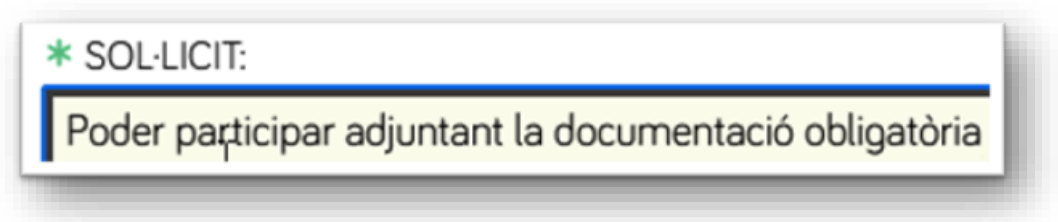

**11)** A l'apartat següent teniu l'opció de marcar la casella per expressar que us oposau que es consultin les dades i els documents necessaris per tramitar la sol·licitud. Tot seguit, clicau en el botó **Finalitzau** 

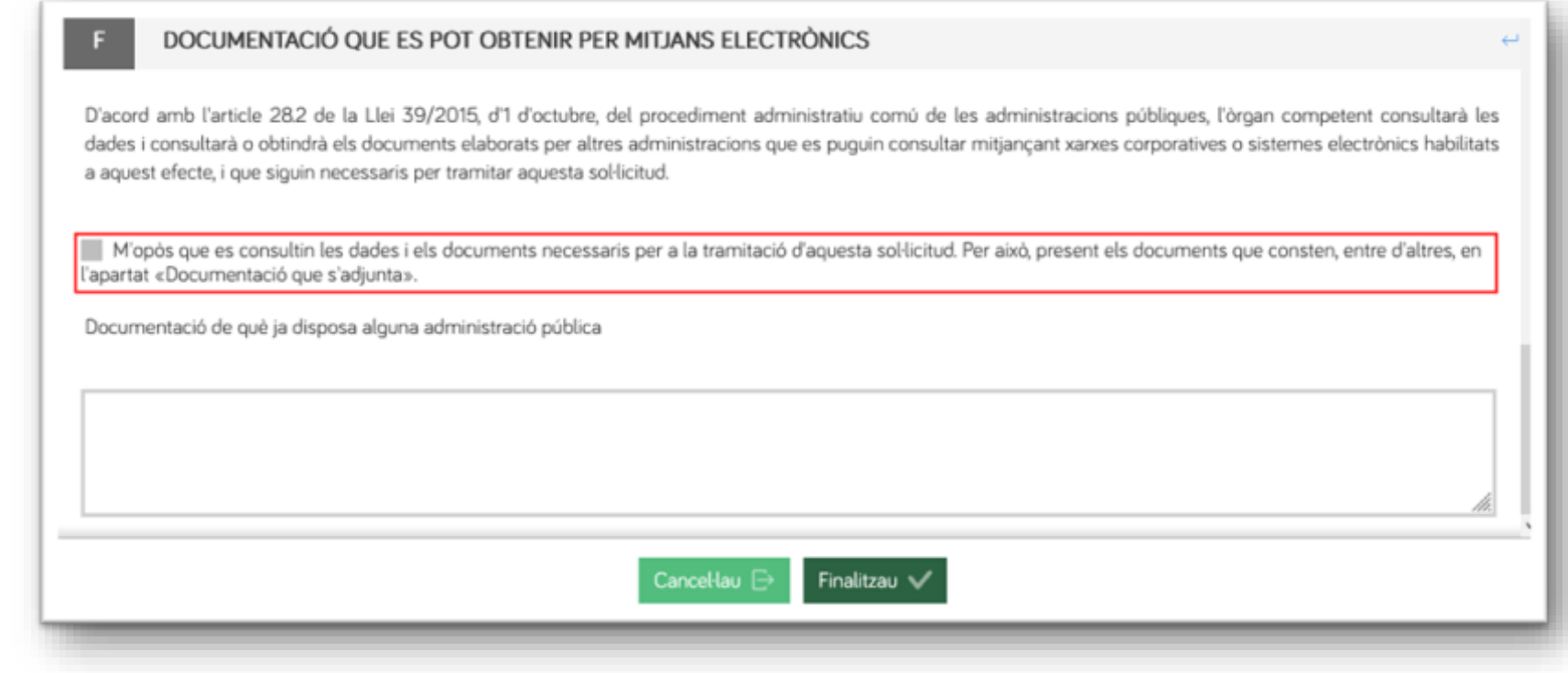

### **12)** En aquesta fase (2), simplement clicau en el botó Següent.

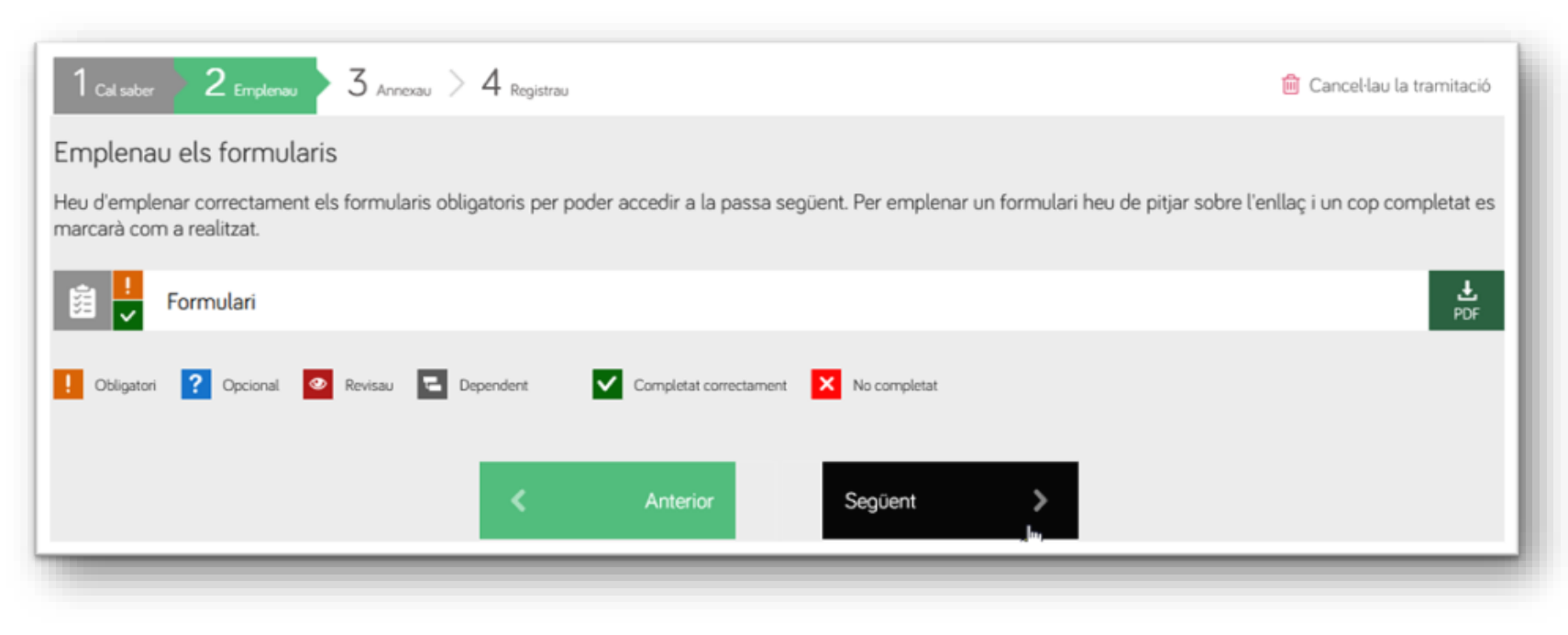

服

### **13)** En aquesta nova fase (3), per començar a annexar documents clicau en la icona amb forma de clip.

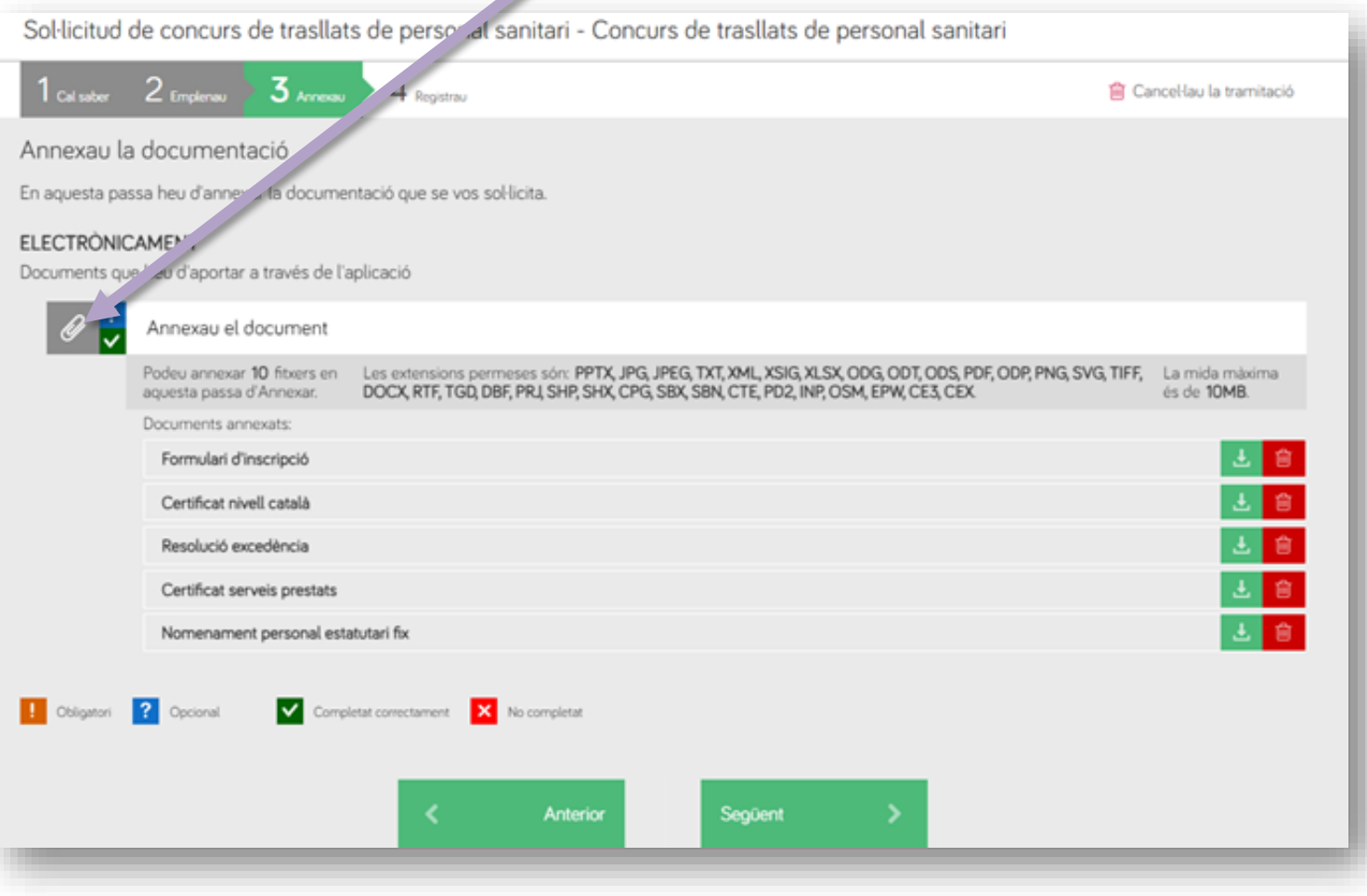

训

**14)** Annexau tota la documentació necessària, inclòs el formulari de sol·licitud en PDF. Consultau el *Manual informatiu sobre la convocatòria de concursos de trasllats* per saber quins documents heu d'adjuntar.

Abans d'adjuntar el document heu d'escriure el nom que l'identifica.

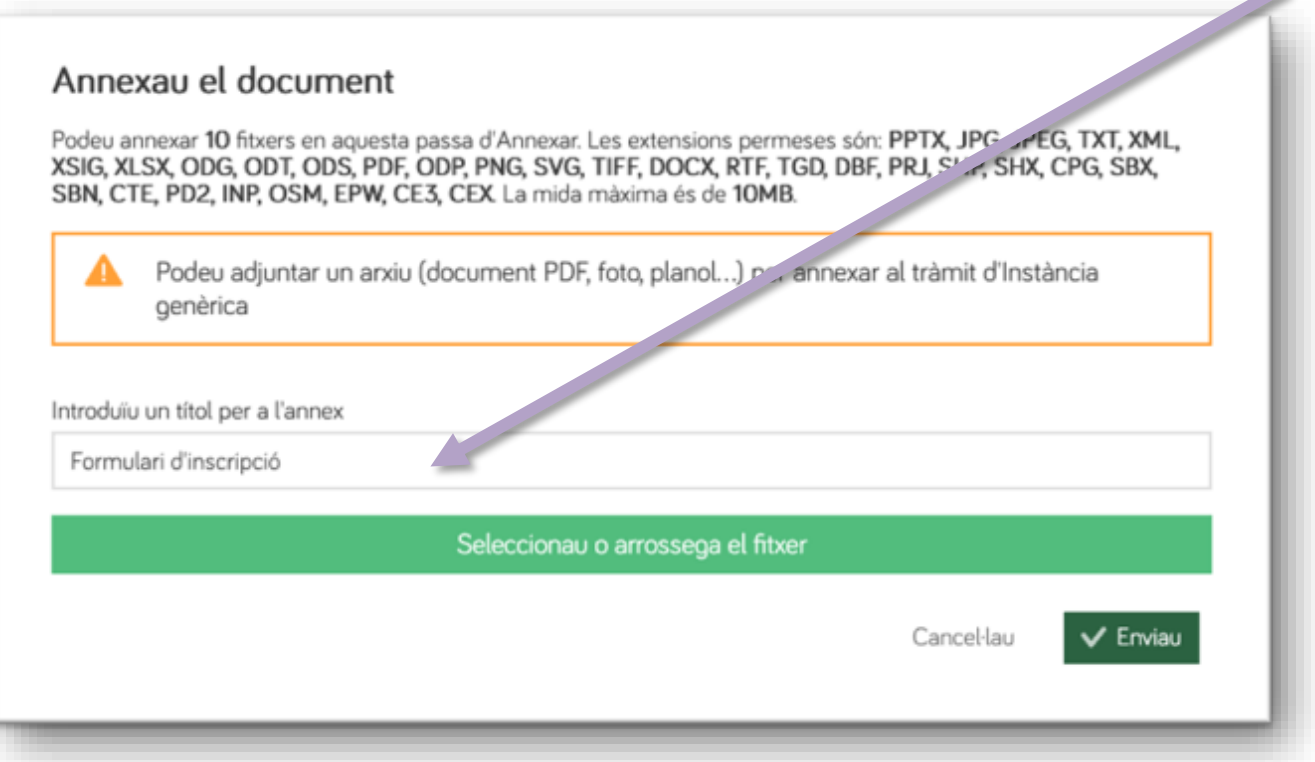

Seguidament clicau en el botó verd per cercar el fitxer que vulgueu adjuntar o bé arrossegau-lo directament sobre el mateix botó verd des de la carpeta on el tingueu guardat.

**15)** Ara clicau en el botó Enviau. Podeu repetir aquest procés fins que hàgiu adjuntat tots els documents (amb un límit de deu arxius).

C/ del Gremi de Sabaters, 21 07009 Palma Tel. 971 70 46 70 ibsalut.es

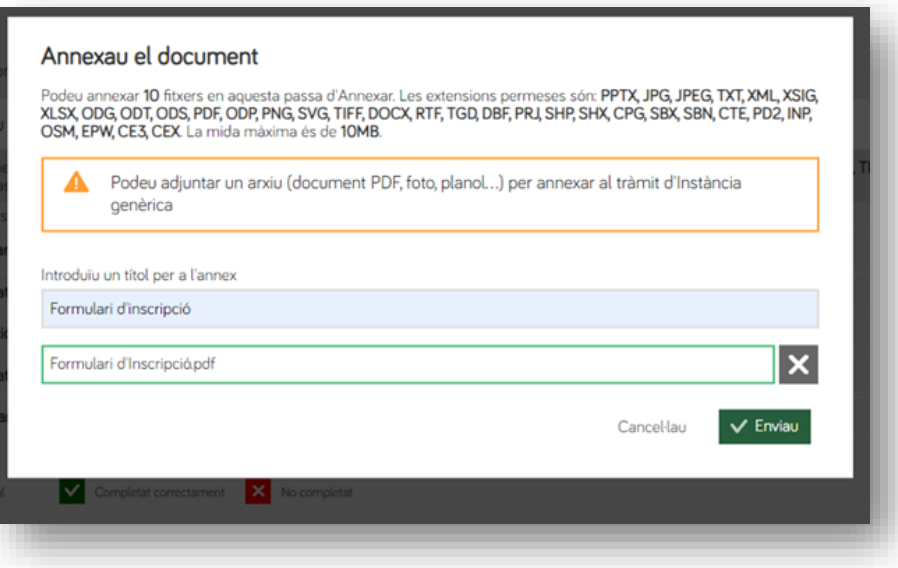

Apareixerà una finestra de confirmació per cada document annexat correctament.

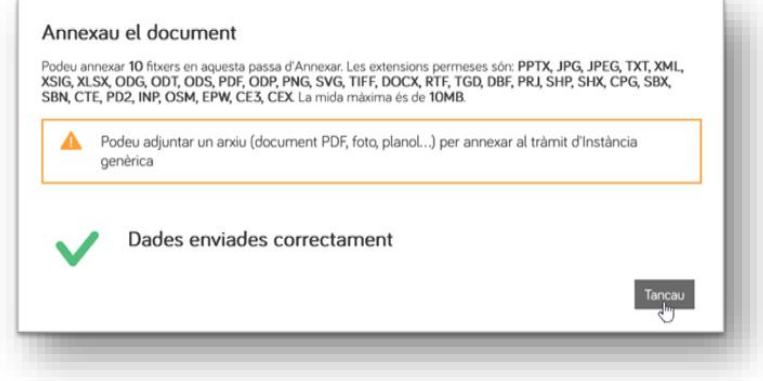

**16)** Quan hàgiu acabat d'adjuntar documents, clicau en Següent.

C/ del Gremi de Sabaters, 21 07009 Palma Tel. 971 70 46 70 ibsalut.es

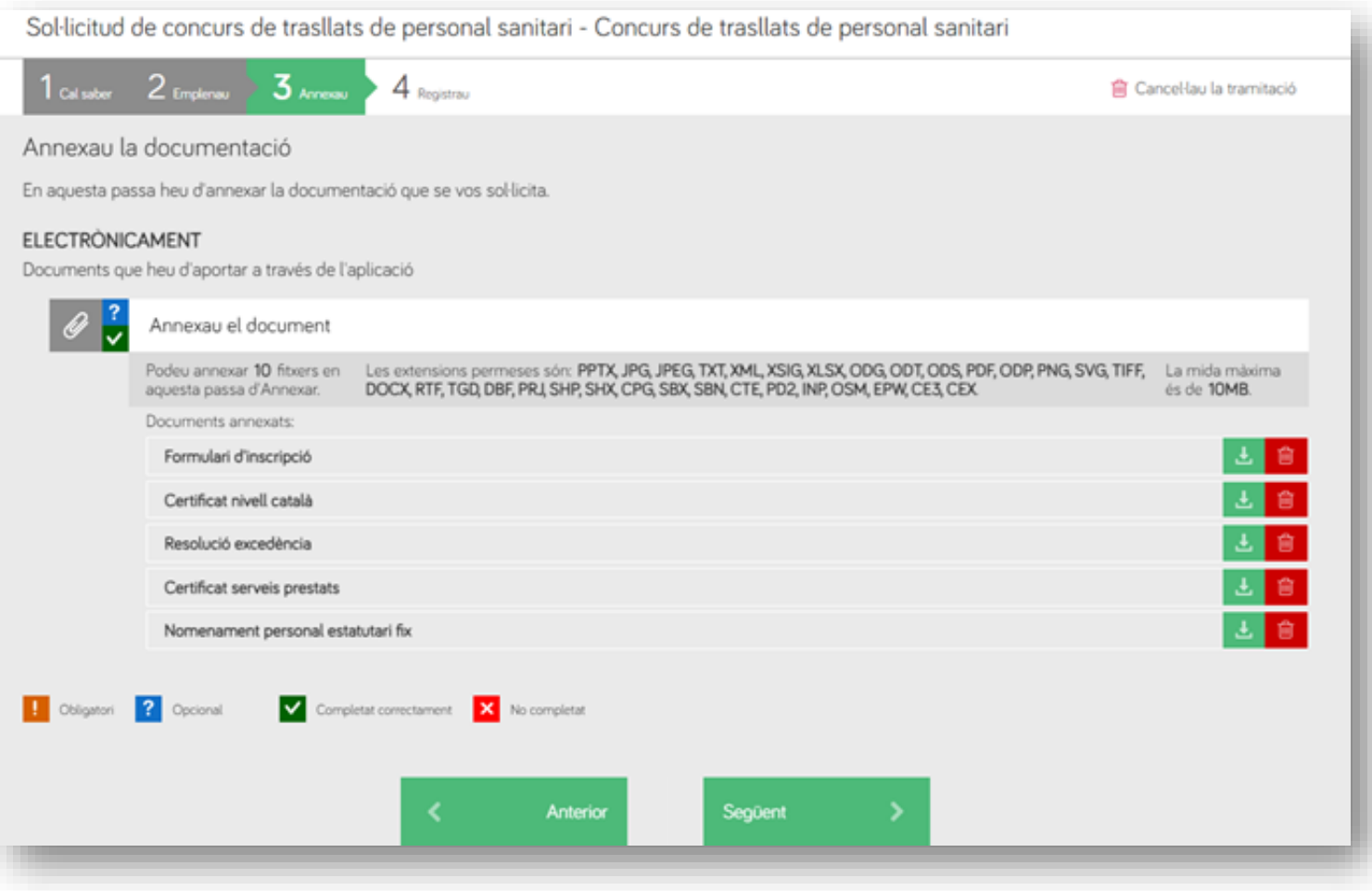

### **17)** La darrera fase del procés (4) és per registrar el tràmit. Abans de res, a la part inferior de la finestra marcau la casella del text «He llegit i accept la informació sobre protecció de dades».

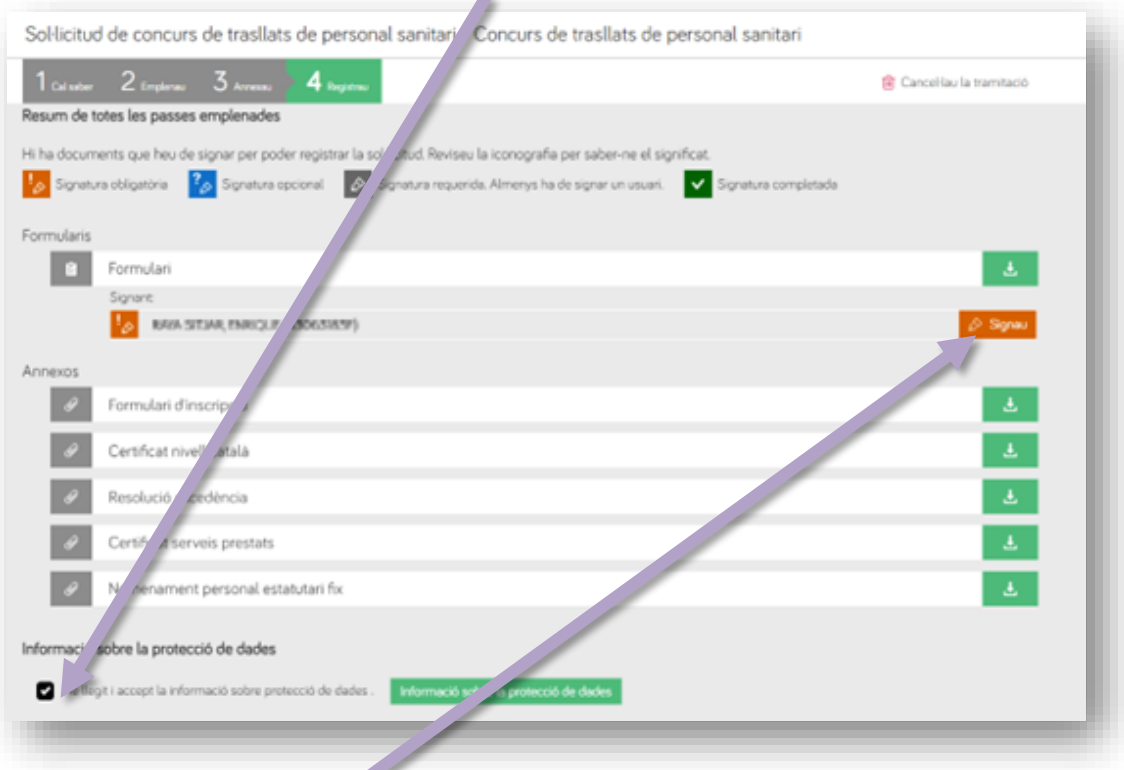

**18) És necessari signar digitalment la sol·licitud.** Per a això necessitareu Cl@ve Permanent, un certificat digital o el DNIe. A les pàgines següents descrivim el procediment segons opteu per un mètode o un altre.

洲

GOIB

╱

- *a)* **Signatura amb DNIe o certificat electrònic:** és necessari tenir instal·lat el programa **Autofirm@.**
	-

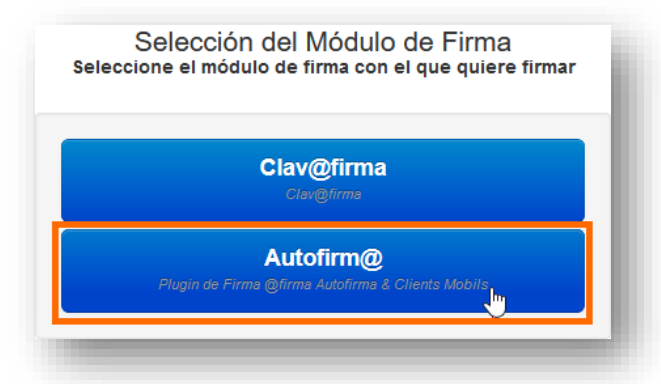

3. En la pantalla següent, clicau en Aceptar.

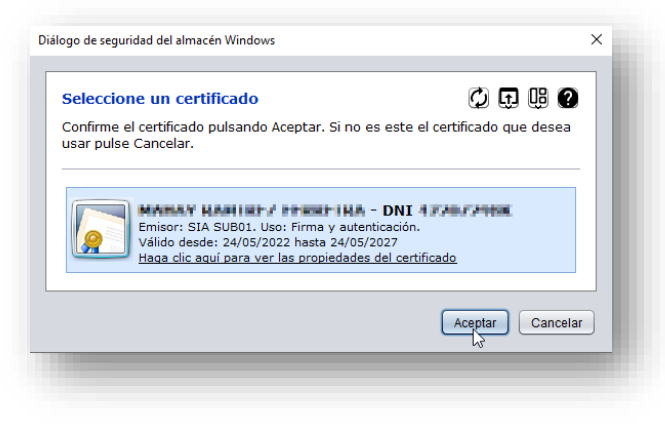

1. Clicau en el botó Autofirm@. 2. A continuació, clicau en el botó Abrir enlace.

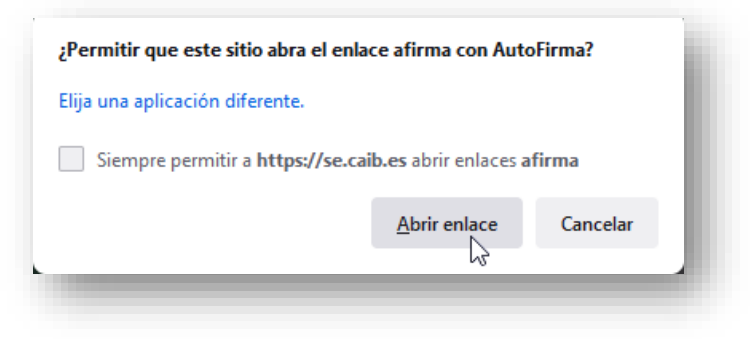

4. Si tot ha anat correctament, apareixerà aquest missatge:

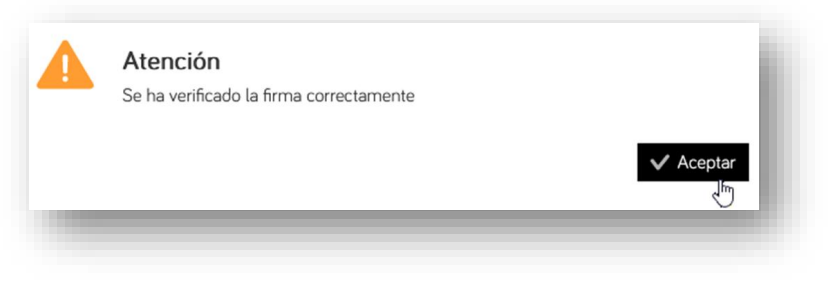

W

G

 $\begin{array}{c}\n0 \\
I \\
B\n\end{array}$ 

*b)* **Signatura amb Cl@ve Permanent** (heu de tenir activada la vostra Cl@ve Permanent). Clicau en el botó Cl@vefirma.

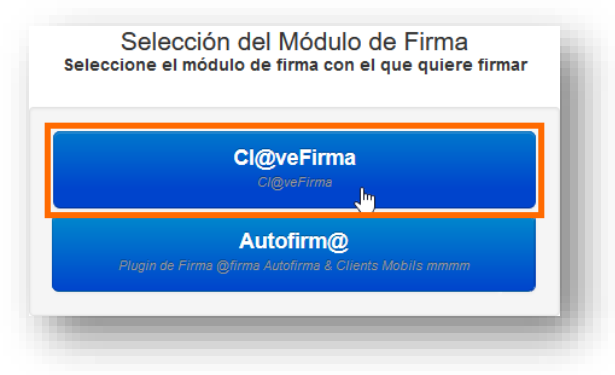

1. Si és la primera vegada que signau amb Cl@ve permanent, clicau en el botó Emitir certificado:

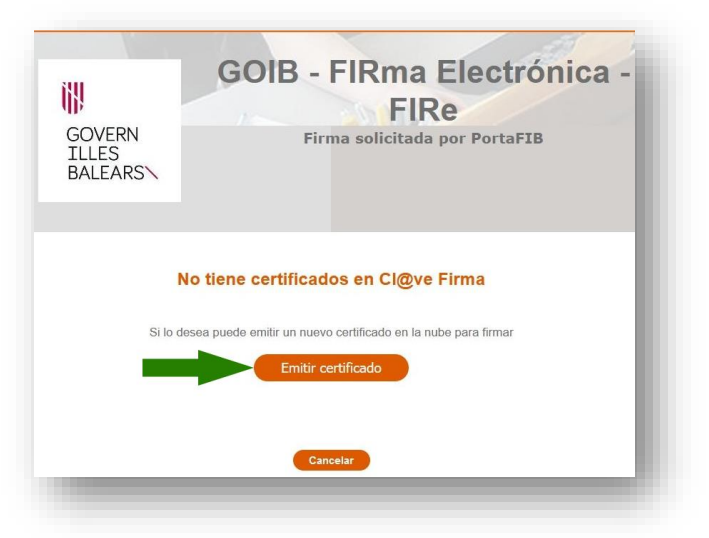

2. Tot seguit, clicau en el botó Solicitar certificado:

洲

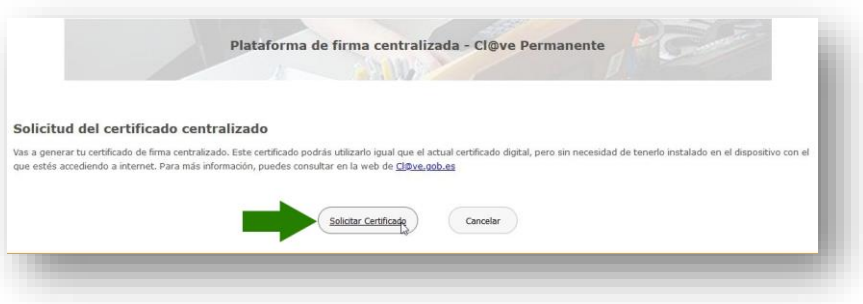

3. Ara introduïu la contrasenya del certificat que hàgiu emprat per entrar en el procés, bé sigui el del DNIe, el certificat digital o el de Cl@ve Permanent, i clicau en el botó Emitir:

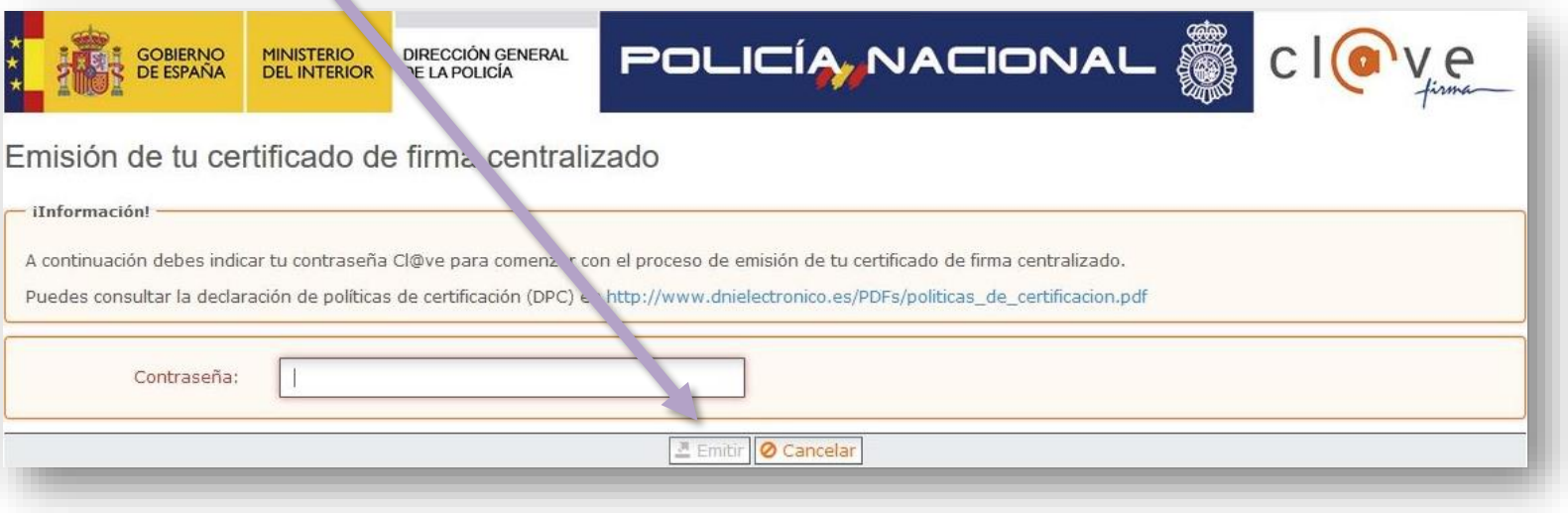

4. Llavors rebreu un codi per SMS en el telèfon mòbil que tingueu vinculat al vostre certificat. Escriviu aquest codi en la pantalla següent i clicau en Emitir:

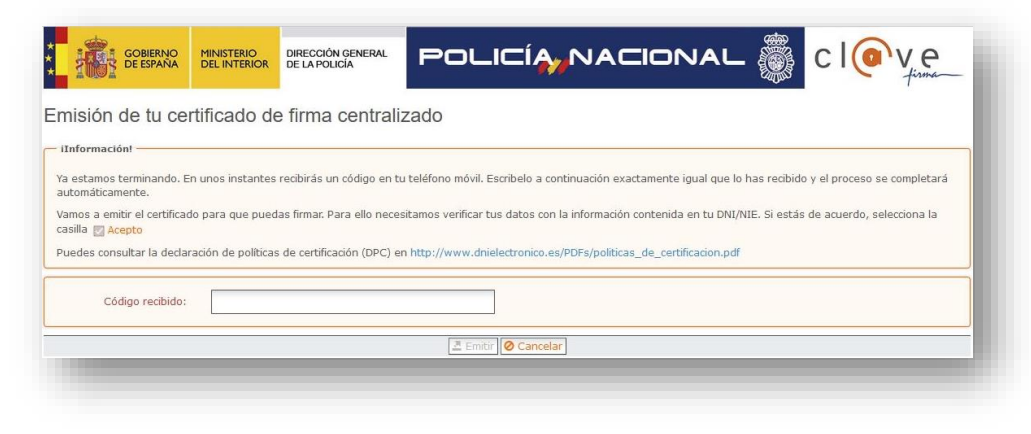

5. Quan aparegui el requadre següent, clicau en seleccionar:

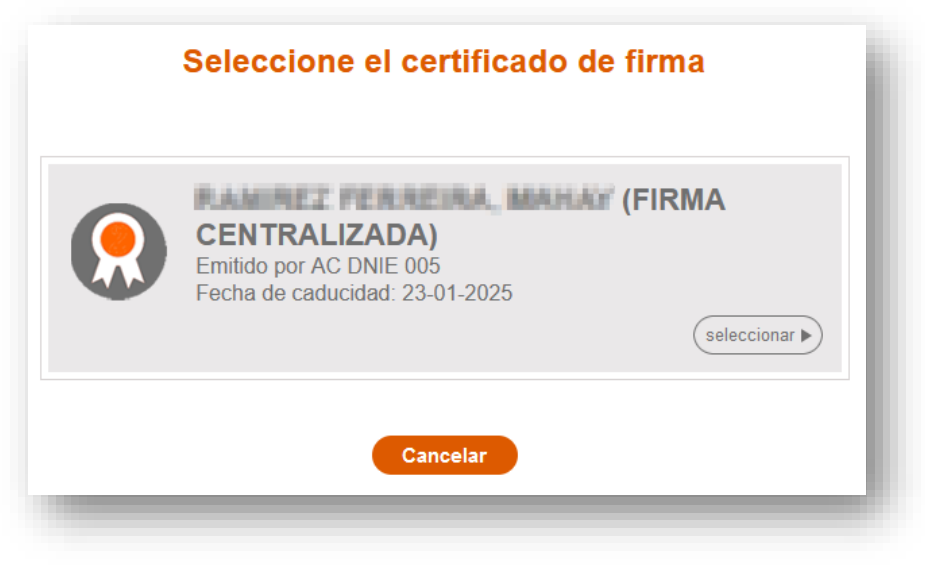

W

G

 $\begin{array}{c}\n0 \\
I \\
B\n\end{array}$ 

6. Rebreu un altre codi per SMS: introduïu-lo en la finestra següent, juntament amb la vostra contrasenya, i clicau en Continuar.

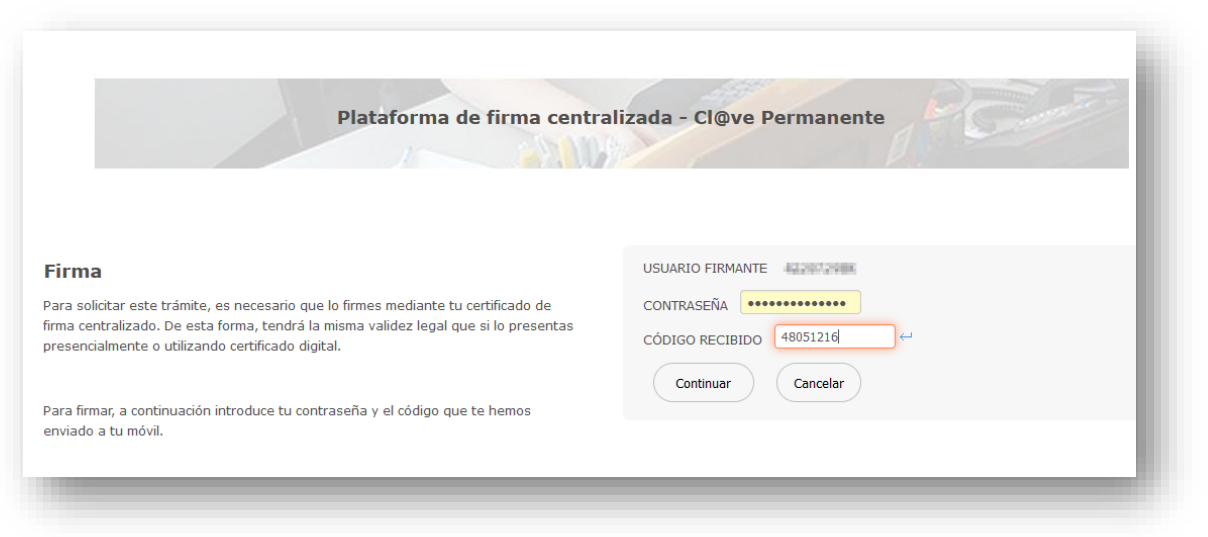

### 7. Si no s'ha produït cap error en el procés, apareixerà aquest missatge.

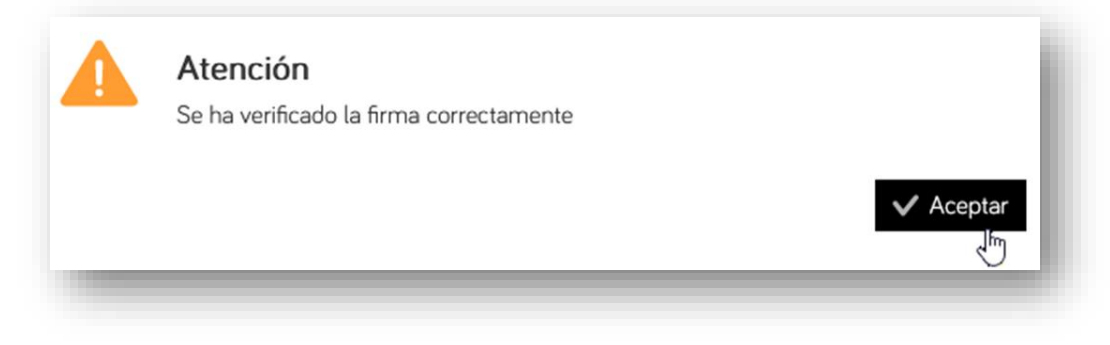

训

GOIB

### **19)** Finalment, només falta **registrar** el tràmit clicant en aquest botó:

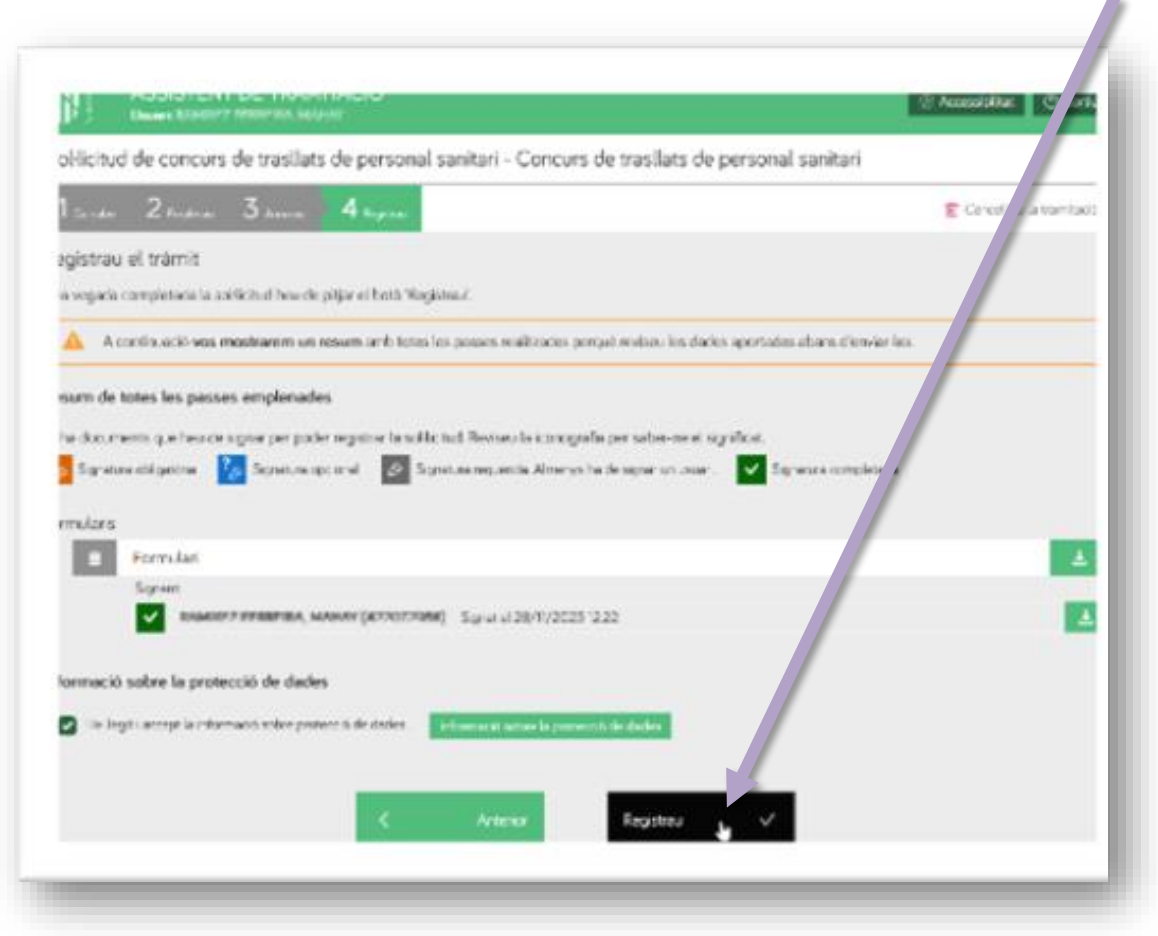

**20)** En el quadre de diàleg següent, clicau en Acceptar**.**

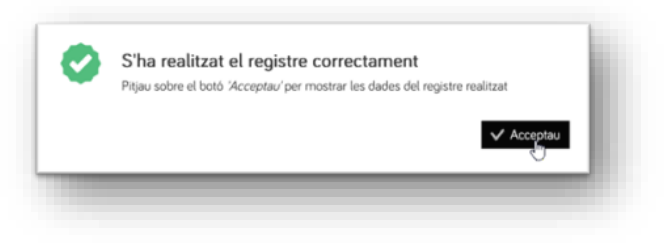

C/ del Gremi de Sabaters, 21 07009 Palma Tel. 971 70 46 70 ibsalut.es

训

G<br>O<br>I<br>B

╱

**21)** Una vegada registrada la sol·licitud, es generarà un justificant amb un codi de registre que comença per« GOIB» seguit per una seqüència de nombres (p. ex., , GOIB753266/2023). Podeu descarregar aquest justificant, però el tindreu disponible també a la [Carpeta Ciutadana de la](https://www.caib.es/carpetafront/?lang=ca#/) CAIB, a l'apartat Els meus tràmits. En l'adreça electrònica que heu fet constar en la sol·licitud també hauríeu de rebre aquest justificant de registre.

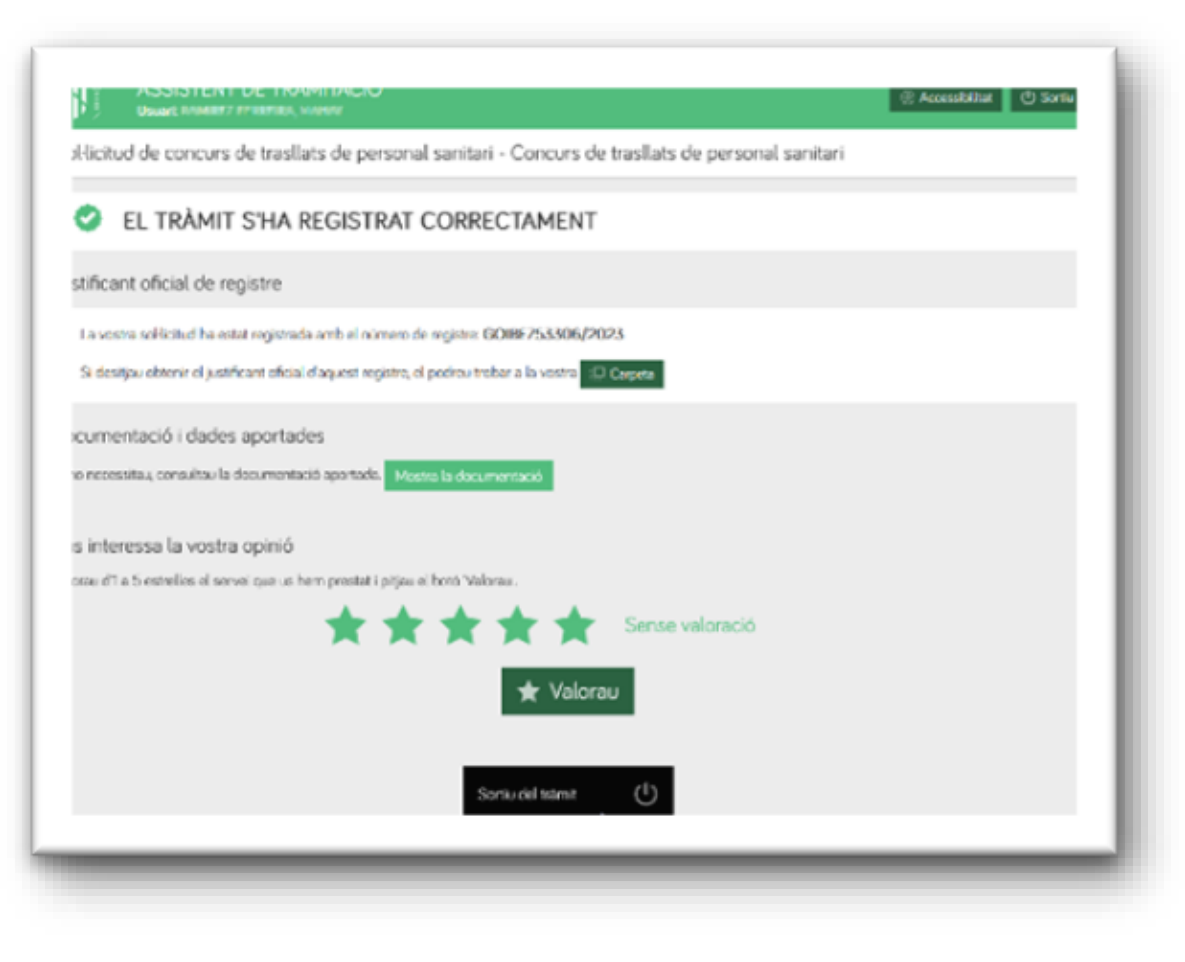

训

G

 $\begin{array}{c}\n0 \\
I \\
B\n\end{array}$